# HP Service Manager Software

지원되는 Windows® 및 Unix® 운영 체제용

소프트웨어 버전: 9.20

# 언어 팩 설치 가이드

문서 릴리스 날짜: 2010년 8월 소프트웨어 릴리스 날짜: 2010년 8월

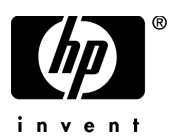

# 법적 고지

### 보증

HP 제품 및 서비스에 대한 모든 보증 사항은 해당 제품 및 서비스와 함께 제공된 익스프레스 보증서에 규정되어 있습니다. 여기에 수록된 어떤 내용도 추가 보증을 구성하는 것으로 해석될 수 없습니다. HP는 여기에 수록된 기술적 또는 편집상의 오류나 누락에 대해 책임지지 않습니다.

본 정보는 예고 없이 변경될 수 있습니다.

### 제한된 권리 범례

기밀 컴퓨터 소프트웨어. 소유, 사용 또는 복사하기 위해서는 HP로부터 유효한 라이센스를 확보해야 합니다. FAR 12.211 및 12.212에 의거하여 상용 컴퓨터 소프트웨어, 컴퓨터 소프트웨어 문서 및 상용 품목에 대한 기술 데이터는 공급업체의 표준 상용 라이센스 아래에서 미국 정부에 사용이 허가되었습니다.

#### 저작권 고지

© Copyright 1994–2008, Hewlett-Packard Development Company, L.P.

이 제품에는 Eric Young(eay@cryptsoft.com)이 작성한 암호화 소프트웨어가 포함되어 있습니다. 이 제품에는 Tim Hudson(tjh@cryptsoft.com)이 작성한 소프트웨어가 포함되어 있습니다. Smack 소프트웨어 copyright © Jive Software, 1998-2004. SVG Viewer, Mozilla JavaScript-C (SpiderMonkey) 및 Rhino 소프트웨어 Copyright © 1998-2004 The Mozilla Organization. 이 제품에는 OpenSSL toolkit에서 사용하기 위해 OpenSSL Project에서 개발한 소프트웨어가 포함되어 있습니다(http://www.openssl.org). OpenSSL software copyright 1998-2005 The OpenSSL Project. All rights reserved. 이 프로젝트에는 MX4J 프로젝트 (http://mx4j.sourceforge.net)에서 개발한 소프트웨어가 포함되어 있습니다. MX4J 소프트웨어 copyright © 2001-2004 MX4J Team. All rights reserved. JFreeChart 소프트웨어 © 2000-2004, Object Refinery Limited. All rights reserved. JDOM 소프트에어 copyright © 2000 Brett McLaughlin, Jason Hunter. All rights reserved. LDAP, OpenLDAP 및 Netscape Directory SDK Copyright © 1995-2004 Sun Microsystems, Inc. Japanese Morphological Analyzer © 2004 Basis Technology Corp. The Sentry Spelling-Checker Engine Copyright © 2000 Wintertree Software Inc. Spell Checker copyright 1995-2004 Wintertree Software Inc. CoolMenu  $\triangle \equiv \equiv \cong \oplus \text{ or } \cong \text{ or } \cong \text{ or } \$ Neva Object Technology, Inc.가 소유한 Coroutine Software for Java는 미국 및 국제 저작권법의 보호를 받습니다. Crystal Reports Pro 및 Crystal RTE 소프트웨어 © 2001 Crystal Decisions, Inc., All rights reserved. Eclipse 소프트웨어 © Copyright 2000, 2004 IBM Corporation 및 자회사. All rights reserved. Copyright 2001-2004 Kiran Kaja 및 Robert A. van Engelen, Genivia Inc. All rights reserved. Xtree copyright 2004 Emil A. Eklund. 이 제품에는 Indiana University Extreme! Lab(<http:// www.extreme.indiana.edu/>)에서 개발한 소프트웨어가 포함되어 있습니다. Portions copyright © Daniel G. Hyans, 1998. cbg.editor Eclipse 플러그 인 copyright © 2002, Chris Grindstaff. 이 제품에 포함된 소프트웨어 중 일부는 gSOAP 소프트웨어입니다. gSOAP에서 개발한 부분: copyright © 2001-2004 Robert A. van Engelen, Genivia Inc. All Rights Reserved. Copyright © 1991-2005 Unicode, Inc. All rights reserved. http://www.unicode.org/copyright.html의 사용 조건에 따라 배포됩니다.

### 상표 고지

Java™ 및 모든 Java 기반 상표와 로고는 미국 및 기타 국가에서의 Sun Microsystems, Inc. 상표 또는 등록 상표입니다.

Microsoft® 및 Windows®는 Microsoft Corporation의 미국 등록 상표입니다.

Oracle®은 Oracle Corporation, Redwood City, California의 미국 등록 상표입니다. Unix®는 The Open Group의 등록 상표입니다.

# 설명서 업데이트

이 문서의 제목 페이지에는 다음과 같은 식별 정보가 있습니다.

- 소프트웨어 버전을 나타내는 소프트웨어 버전 번호
- 문서가 업데이트될 때마다 변경되는 문서 릴리스 날짜
- 이 소프트웨어 버전의 릴리스 날짜를 나타내는 소프트웨어 릴리스 날짜

최근 업데이트를 확인하거나 문서의 최신 버전을 사용하고 있는지 확인하려면 다음 사이트로 이동합니다.

### **http://h20230.www2.hp.com/selfsolve/manuals**

이 사이트를 사용하려면 먼저 HP Passport에 등록하고 로그인해야 합니다. HP Passport ID를 생성하려면 다음 사이트로 이동합니다.

### **http://h20229.www2.hp.com/passport-registration.html**

아니면 HP Passport 로그인 페이지에서 **New user registration** 링크를 클릭합니다.

적절한 제품 지원 서비스에 가입할 경우 업데이트 버전이나 새 버전도 제공됩니다. 자세한 내용은 HP 판매 담당자에게 문의하십시오.

지원

다음 소프트웨어 지원 웹사이트를 방문하십시오.

#### **www.hp.com/go/hpsoftwaresupport**

이 웹사이트에서는 연락처 정보 및 HP Software에서 제공하는 제품, 서비스, 지원 사항에 대한 자세한 내용이 있습니다.

HP Software 온라인 지원을 통해 사용자가 스스로 문제를 해결할 수 있습니다. 또한 업무 관리에 필요한 대화식 기술 지원 도구에 신속하고 효율적으로 액세스할 수 있습니다. 소중한 지원 고객으로서 지원 웹사이트를 통해 다음과 같은 혜택을 누릴 수 있습니다.

- 관심 있는 지식 문서를 검색할 수 있습니다.
- 지원 사례 및 개선 요청을 제출하고 추적할 수 있습니다.
- 소프트웨어 패치를 다운로드할 수 있습니다.
- 지원 계약을 관리할 수 있습니다.
- HP 지원 연락처를 조회할 수 있습니다.
- 사용 가능한 서비스에 대한 정보를 검토할 수 있습니다.
- 다른 소프트웨어 고객과의 토론에 참여할 수 있습니다.
- 소프트웨어 교육을 조사하고 등록할 수 있습니다.

대부분의 지원 영역을 이용하려면 HP Passport 사용자로 등록하여 로그인해야 합니다. 이 영역에서는 지원 계약이 필요할 수도 있습니다. HP Passport ID를 등록하려면 다음 웹 사이트를 방문하십시오.

#### **http://h20229.www2.hp.com/passport-registration.html**

액세스 수준에 대한 자세한 내용을 보려면 다음 웹 사이트를 방문하십시오.

**http://h20230.www2.hp.com/new\_access\_levels.jsp** 

# 목차

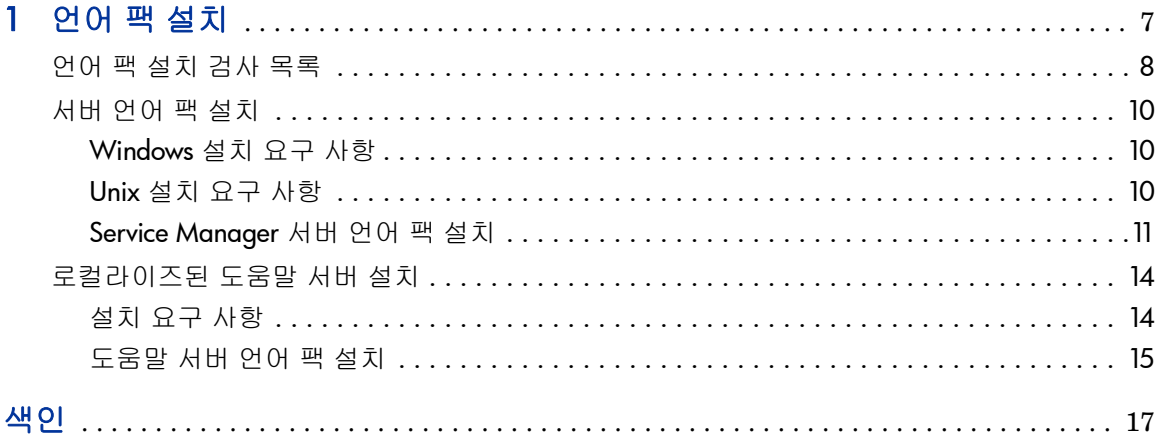

# <span id="page-6-0"></span>1 언어 팩 설치

이 장에는 HP Service Manager 언어 팩 컴포넌트 설치에 대한 요구 사항 및 지침이 포함되어 있습니다. 이 장에는 다음이 포함되어 있습니다.

- 8[페이지의](#page-7-0) 언어 팩 설치 검사 목록
- 10[페이지의](#page-9-0) 서버 언어 팩 설치
- 14페이지의 [로컬라이즈된](#page-13-0) 도움말 서버 설치

# <span id="page-7-0"></span>언어 팩 설치 검사 목록

<span id="page-7-1"></span>다음 단계를 사용하여 HP Service Manager 언어 팩을 설치합니다.

- 작업 1: 아직 언어 팩을 설치하지 않은 경우 Service Manager 설치에서 다음 컴포넌트를 설치합니다.
	- Service Manager 서버
	- 도움말 서버(영어 버전의 도움말 서버를 원하는 경우)

이러한 컴포넌트의 설치 지침에 대해서는 언어 팩 설치 CD에서 로컬라이즈된 버전의 *HP Service Manager 9.20* 설치 가이드를 참조하십시오.

- 작업 2: Service Manager 어플리케이션 데이터를 백업합니다.
- 작업 3: Service Manager 서버 언어 팩을 설치합니다.

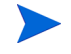

각 언어에는 별도의 설치 CD가 있습니다. 여러 언어 팩을 설치하려면 각 언어에 대한 설치 CD가 필요합니다.

10[페이지의](#page-9-0) 서버 언어 팩 설치를 참조하십시오.

작업 4: 스플래시 화면 변경, 사용자 지정 이미지 추가, 회사 브랜드 추가, 기본 설정 및 연결 저장, 도움말 서버 또는 업데이트 사이트에 대한 연결 구성 등 Windows 클라이언트를 사용자 지정하는 경우

> 영어 설치 CD에서 클라이언트 구성 유틸리티를 설치합니다. 클라이언트 구성 유틸 리티 사용에 대한 지침은 언어 팩 CD에서 로컬라이즈된 *HP Service Manager 9.20* 설치 가이드를 참조하십시오.

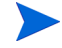

이미 영어 릴리스에서 클라이언트 구성 유틸리티를 설치한 경우 다시 설치하지 않아도 됩니다.

- 작업 5: 클라이언트 구성 유틸리티를 열고 다중 언어 Windows 클라이언트에 포함할 추가 설정을 사용자 지정합니다.
- 작업 6: 사용자 지정되고 로컬라이즈된 Windows 클라이언트 설치 프로그램을 개발 환경에 배포합니다.
- 작업 7: 중앙 도움말 서버에서 로컬라이즈된 온라인 도움말을 제공하는 경우

<span id="page-8-0"></span>지원할 언어의 로컬라이즈된 도움말 서버를 설치합니다. 14페이지의 [로컬라이즈된](#page-13-0) [도움말](#page-13-0) 서버 설치를 참조하십시오.

# <span id="page-9-0"></span>서버 언어 팩 설치

Service Manager 서버를 설치한 동일한 시스템에 서버 언어 팩을 설치해야 합니다. 하나의 Service Manager 서버에 여러 언어를 설치할 수 있습니다. 이를 통해 Service Manager에서 어플리케이션 양식을 표시할 언어를 선택할 수 있습니다.

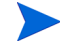

<span id="page-9-3"></span>서버는 Service Manager 어플리케이션 양식을 선택한 언어로 표시하고, 클라이 언트 운영 체제 언어는 클라이언트 메뉴가 표시될 언어를 결정합니다. 예를 들어 영어 운영 체제에서 실행하는 Windows 클라이언트는 어플리케이션 양식이 일본어 형식이어도 영어로 메뉴를 표시합니다.

Windows 또는 Unix 시스템에 Service Manager 서버 언어 팩을 설치할 수 있습 니다.

Windows 시스템에 Service Manager 서버 언어 팩을 설치하려면 10[페이지의](#page-9-1) [Windows](#page-9-1) 설치 요구 사항을 참조하십시오.

Unix 시스템에 Service Manager 서버 언어 팩을 설치하려면 10[페이지의](#page-9-2) Unix 설치 요구 [사항을](#page-9-2) 참조하십시오.

### <span id="page-9-1"></span>Windows 설치 요구 사항

- 호환 Windows 운영 체제(Service Manager 호환성 매트릭스 참조)
	- 최신 Windows 업데이트 설치
	- Windows 언어 팩 설치
- 기존 Service Manager 서버 설치(영어)
	- 어플리케이션 데이터 백업
- <span id="page-9-4"></span>• 설치한 각 언어 팩에 대해 50MB 디스크 공간

## <span id="page-9-2"></span>Unix 설치 요구 사항

- 호환 Unix 플랫폼(Service Manager 호환성 매트릭스 참조)
	- 최신 Unix 플랫폼 업데이트 설치
	- Unix 언어 팩 설치
- 기존 Service Manager 서버 설치(영어)
	- 어플리케이션 데이터 백업
- <span id="page-10-1"></span>• 설치된 언어 팩당 50MB의 디스크 공간

### <span id="page-10-0"></span>Service Manager 서버 언어 팩 설치

다음 단계를 사용하여 Service Manager 서버 언어 팩을 설치합니다.

- 1 언어 팩을 설치하기 전에 Service Manager 서버를 시작하고 로그온할 수 있는 지 확인합니다.
	- a Service Manager 설치에 포함된 사용자 계정으로 Service Manager 서버에 로그온합니다.

이 사용자 계정은 Service Manager 서버 설치에서 만든 계정과 동일 해야 합니다.

b Service Manager 서버를 중지합니다.

2 HP Service Manager 언어 팩 설치 CD-ROM을 서버의 드라이브에 넣고 운영 체제와 일치하는 실행 스크립트를 실행합니다.

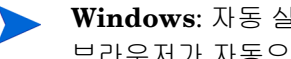

**Windows**: 자동 실행이 활성화된 Windows 시스템에 설치할 경우 CD 브라우저가 자동으로 시작됩니다.

자동 실행이 비활성화되어 있는 경우에는 다음 방법 중 하나를 사용하여 CD 브라우저를 수동으로 시작할 수 있습니다.

• Windows 탐색기를 사용하여 CD-ROM 디렉터리로 이동합니다.

<span id="page-11-0"></span>D:LanguagePack

여기서 D는 CD-ROM 드라이브를 나타냅니다. 사용자의 CD-ROM 드라 이브 식별자로 대체합니다.

- setupwin32.exe를 두 번 클릭합니다.
- Windows 명령 프롬프트에서 설치를 시작합니다. 다음 명령을 입력 합니다.

```
D:
setupwin32.exe
```
여기서 D는 CD-ROM 드라이브를 나타냅니다. 사용자의 CD-ROM 드라이브 식별자로 대체합니다.

또한 운영 체제별 실행 스크립트는 다음과 같습니다.

- **AIX**: setupaix
- **Solaris**: setupSolaris.bin
- **Linux**: setupLinuxX86.bin
- **PA-RISC** 시스템의 **HP-UX**: setupHP11.bin
- **Itanium** 시스템의 **HP-UX**: setupHPIA64.bin
- 3 Service Manager 언어 팩 설치 화면이 열립니다.

언어 팩은 설치할 언어 팩과 동일한 언어로 지침을 표시합니다.

4 **Windows**용 **HP Service Manager** 서버에해당하는 **[**언어**]** 언어팩설치를클릭합니다. 여기서 [언어]는 설치할 언어 이름입니다**.**

- 5 설치 프로그램에서 설치 마법사가 사용할 언어를 선택하라는 메시지가 표시됩 니다. 마법사에서 사용할 언어를 선택한 다음 확인을 클릭합니다. 설치 마법사는 선택한 언어로 설치 프로그램을 생성하며, 설치 프로그램 시작 페이지가 열립 니다.
- 6 다음을 클릭하여 라이센스 계약을 읽고 동의합니다.
- 7 본 라이센스 계약의 조항에 동의 옵션을 선택합니다. 다음 버튼이 활성화됩니다.
- 8 다음을 클릭하여 대상 폴더를 선택합니다. 대상 폴더 페이지가 열립니다.
- 9 Service Manager 서버를 설치한 경로를 선택합니다.

언어 팩은 Service Manager 서버를 설치한 디렉터리에 설치해야 합니다.

- 10 다음을 클릭하여 설치 프로세스를 준비합니다. 설치 준비 완료 페이지가 열립 니다.
- 11 설치를 클릭하면 설치 파일 복사가 시작됩니다. 취소를 클릭하여 설치를 중지 할 수 있습니다.

설치 마법사는 자동으로 언어 팩 언로드 파일을 Service Manager 서버에 적용합 니다.

언로드 프로세스는 시스템 성능에 따라 적용하는 데 20분 이상 걸릴 수 있습니다.

설치가 완료되면 마법사 완료 페이지가 열립니다.

- 12 마침을 클릭하여 설치 마법사를 종료합니다.
- 13 Service Manager 서버를 다시 시작합니다. Service Manager 내에서 지원되는 언어 레코드가 만료되고 재설정될 때까지 최대 1분을 기다려야 합니다. 이 레코 드가 재설정된 후 서버 언어 팩을 사용할 수 있습니다.

# <span id="page-13-0"></span>로컬라이즈된 도움말 서버 설치

<span id="page-13-2"></span>각 로컬라이즈된 도움말 서버는 별도의 도움말 서버 설치입니다. 여러 도움말 서버를 설치하여 여러 언어를 지원할 수 있지만 각 도움말 서버에는 해당 설치 폴더와 고유 한 통신 포트가 있어야 합니다.

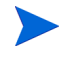

로컬라이즈된 도움말 서버를 기존 영어 도움말 서버와 동일한 폴더에 설치할 수 없 습니다. 새 설치 폴더를 선택하거나 영어 도움말 서버를 설치 제거할 수 있습니다. 도움말 서버는 다음 언어로 제공되지 않습니다.

- 포르투갈어(브라질)
- 체코어
- 네덜란드어
- 헝가리어
- 폴란드어

### <span id="page-13-1"></span>설치 요구 사항

- 호환 Windows 운영 체제(Service Manager 호환성 매트릭스 참조)
	- 최신 Windows 업데이트 설치
	- Windows 언어 팩 설치
	- 국가별 설정을 언어 팩 지침을 표시할 언어로 설정합니다.
- 다중 언어 버전의 Sun JRE(Java Runtime Environment)
- 220MB 디스크 공간

### <span id="page-14-0"></span>도움말 서버 언어 팩 설치

다음 단계를 사용하여 도움말 서버 언어 팩을 설치합니다.

- 1 로컬 관리자 권한을 가진 사용자로 Windows 서버에 로그온합니다.
- 2 HP Service Manager 언어 팩 설치 CD-ROM을 서버의 드라이브에 넣습니다.
	- 자동 실행이 활성화된 Windows 시스템에 설치할 경우 CD 브라우저가 자동으로 시작됩니다. 자동 실행이 비활성화되어 있는 경우에는 다음 방법 중 하나를 사용하여 CD 브라우저를 수동으로 시작할 수 있습니다.
		- Windows 탐색기를 사용하여 CD-ROM 디렉터리로 이동합니다.

D:HelpServer

여기서 D는 CD-ROM 드라이브를 나타냅니다. 사용자의 CD-ROM 드라 이브 식별자로 대체합니다.

- <span id="page-14-1"></span>— setupwin32.exe를 두 번 클릭합니다.
- Windows 명령 프롬프트에서 설치를 시작합니다. 다음 명령을 입력합니다.

```
D:
```
setupwin32.exe

여기서 D는 CD-ROM 드라이브를 나타냅니다. 사용자의 CD-ROM 드라 이브 식별자로 대체합니다.

- 3 Service Manager 언어 팩 스플래시 화면이 열립니다. 언어 팩 스플래시 화면 에는 설치할 언어 팩과 동일한 언어로 지침이 표시됩니다.
- 4 **HP Service Manager** 도움말 서버에 해당하는 **[**언어**]** 언어 팩 설치를 클릭합니다. 여기서 [언어]는 설치할 언어 이름입니다.
- 5 설치 프로그램에서 설치 마법사가 사용할 언어를 선택하라는 메시지가 표시됩 니다. 마법사에서 사용할 언어를 선택하고 확인을 클릭합니다. 설치 마법사는 선택한 언어로 설치 프로그램을 생성하며, 설치 프로그램 시작 페이지가 열립 니다.
- 6 다음을 클릭하여 라이센스 계약을 읽고 동의합니다.
- 7 본 라이센스 계약의 조항에 동의 옵션을 선택합니다.

다음 버튼이 활성화됩니다.

- 8 다음을 클릭하여 대상 폴더를 선택합니다. 대상 폴더 페이지가 열립니다.
- 9 찾아보기를 클릭하여 Service Manager 도움말 서버 언어 팩을 설치할 경로를 입력하거나 선택합니다.
	- 로컬라이즈된 도움말 서버를 기존 영어 설치와 동일한 디렉터리에 설치할 M 수 없습니다.
- 10 다음을 클릭하여 설치 프로세스를 준비합니다. 설치 준비 완료 페이지가 열립 니다.
- 11 설치를 클릭하면 설치 파일 복사가 시작됩니다. 취소를 클릭하여 설치를 중지 할 수 있습니다.
- 설치가 완료되면 InstallShield 마법사 완료 페이지가 열립니다.
- 12 마침을 클릭하여 설치 마법사를 종료합니다. Service Manager 도움말 서버 언어 팩 설치가 완료되었습니다.

# <span id="page-16-0"></span>색인

# 가

검사 목록 Service Manager 언어 팩 설치, [8](#page-7-1)

## 다

도움말 서버, [9](#page-8-0) 도움말 서버 언어 팩, [14](#page-13-2)

## 사

서버 표시 옵션, [10](#page-9-3) 서버 언어 팩 필요한 디스크 공간, [10](#page-9-4), [11](#page-10-1)

## S

setup.exe, [12,](#page-11-0) [15](#page-14-1)